## 交換用携帯電話機お届けサービス Web申し込み手順 (スマートフォン版)

■ Ver. 2.6

#### **ご注意事項**

#### **対象の補償サービス**

「故障紛失サポート/故障紛失サポート with Cloud」に加入中の方がご利用いただけます。

#### **対象のトラブル**

故障、部分破損、全損、水漏れ、盗難、紛失が対象です。傷や汚れ、塗装の剥離など軽微な損害、天災による トラブル、または故意の破損、電池パックの消耗に起因する不具合などは対象外です。

#### **故障診断**

スマートフォンの動作不具合の場合、チャットまたはお電話での故障診断が必要です。故障診断の受付時間は 9:00から20:00まで、20~30分程度お時間をいただきます。

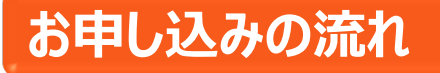

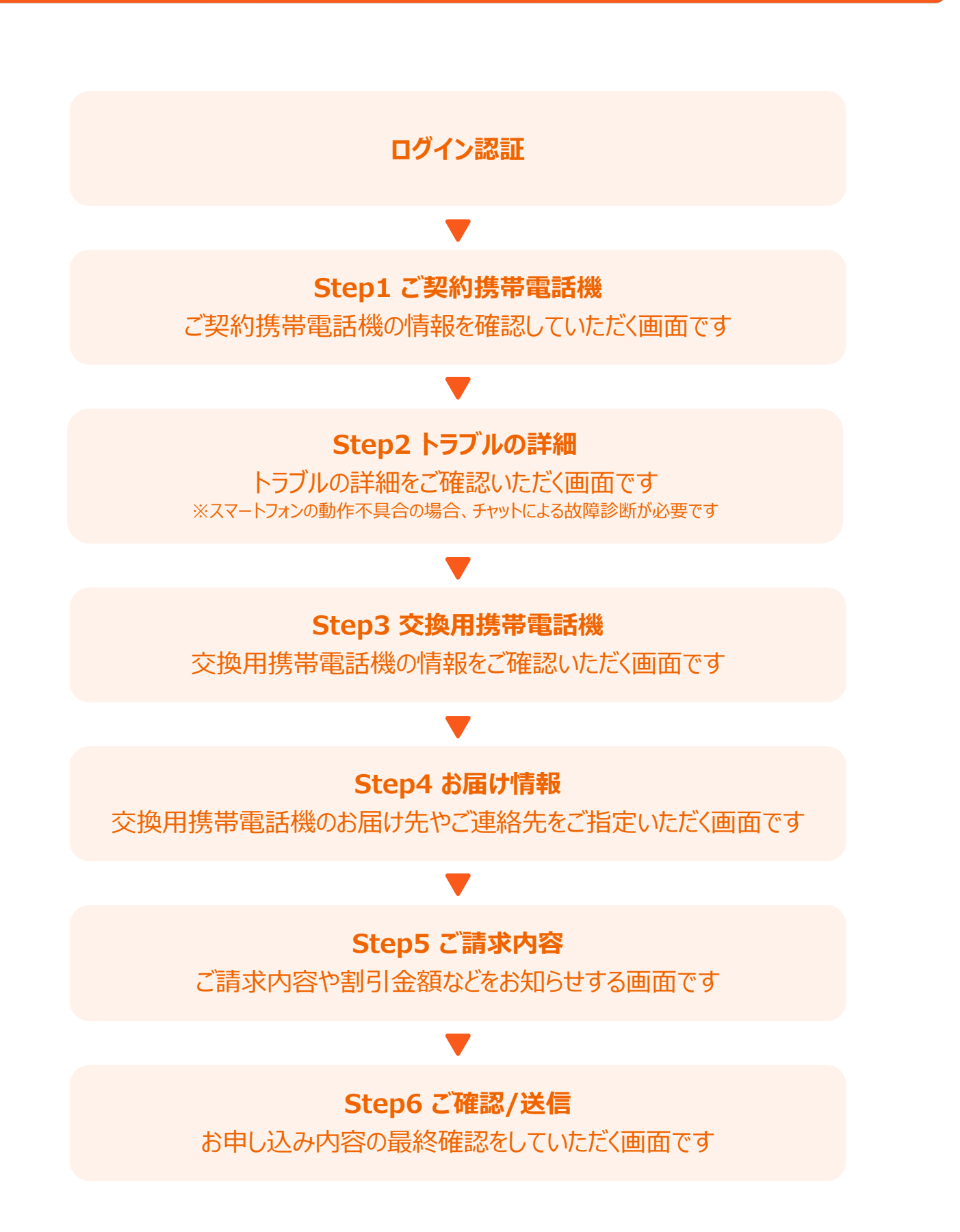

# **ログイン認証**

### 「交換用携帯電話機お届けサービス」のページからログイン

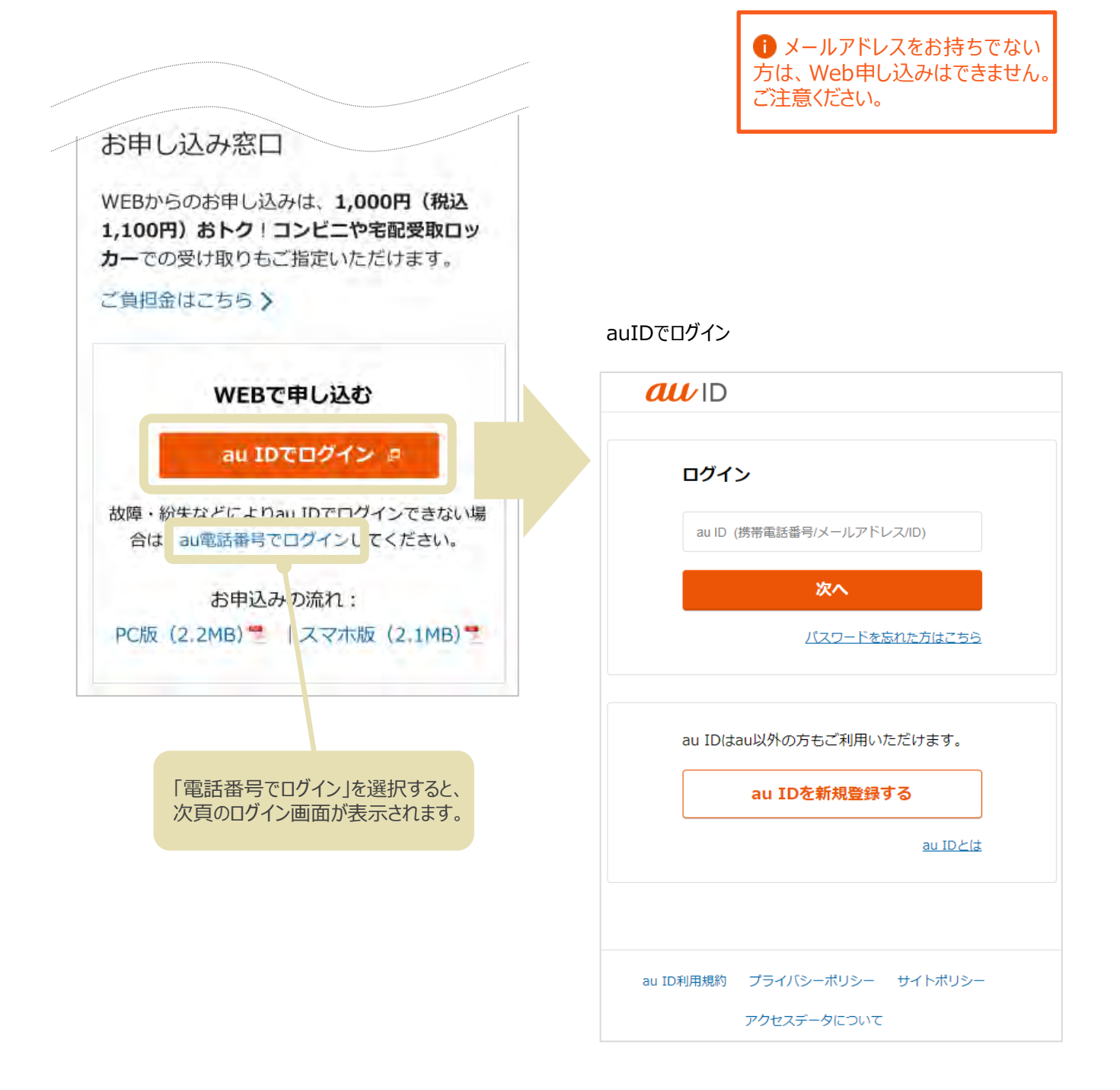

ログイン後、Step 1 に進みます。

2

### au電話番号でログイン

#### **個人のお客さま**

au電話番号、暗証番号、 生年月日でログイン

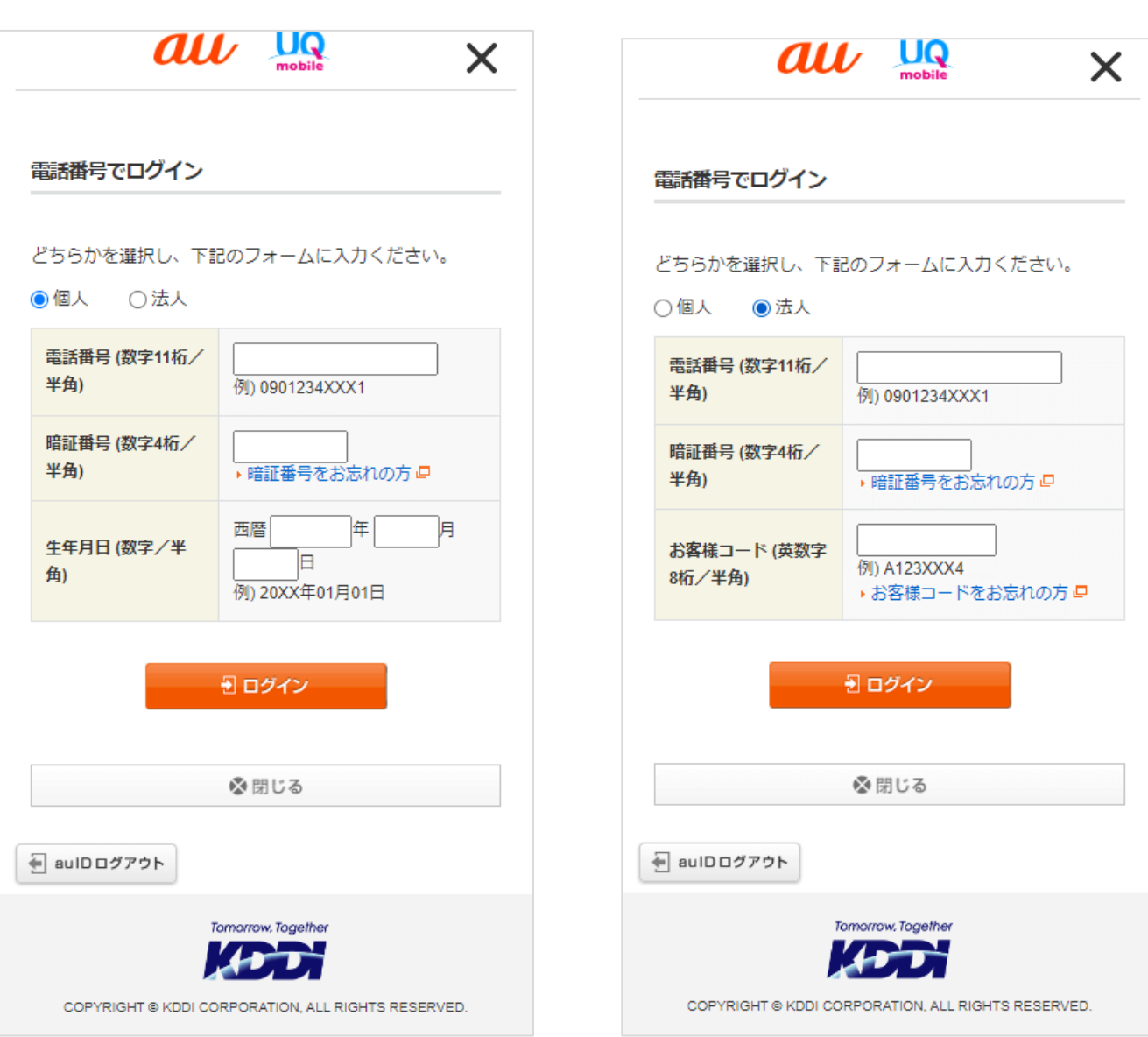

**法人のお客さま** au電話番号、暗証番号、 お客様コードでログイン

ログイン後、Step 1 に進みます。 <sup>3</sup>

## **Step1 ご契約携帯電話機**

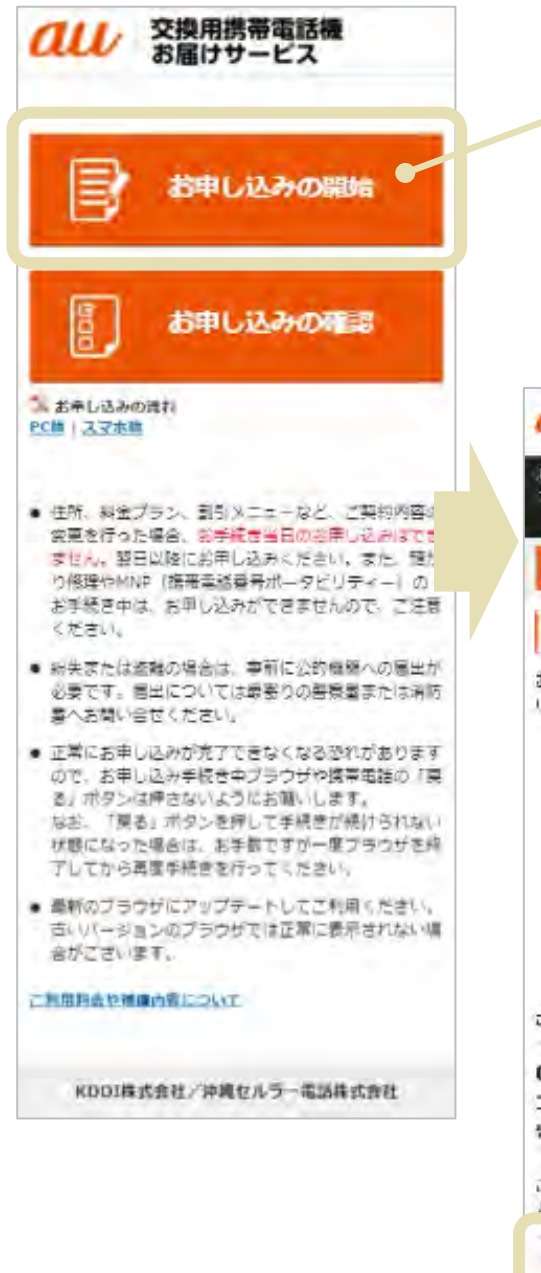

 $\circledR$  $\equiv$ **QLU SARAWER 132**  $0.07$  $\pi x$ お中に込ん物質の確認を行っては、内面右上の「体<mark>能」ホター</mark><br>ご本質取りて「イトメニューを表示します。 ④ 関じる 1 二次29990万秒  $2<sup>2</sup>$  $5<sub>1</sub>$  $\overline{4}$  $-6$ ご利用機種の確認 お客さよかご使用の場帯電話株をご確認くださ **LAL** ご提約の携帯電話制 Galaxy A8 SCV32 ゴールド 望通商号/IMEI: 353374041234567 ご契約の携帯電話機は上の機種で開通いありませ k.Ho2 (3) まい **O LIVIA SOV 3** KD 山株式会社/沖縄セルコー高所株式会社

上の「お申し込みの開始」を押すと、 Step 1「ご契約電話機」画面へ進み、 お客さまがご利用の携帯電話機種が

表示されます。

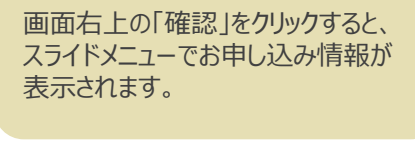

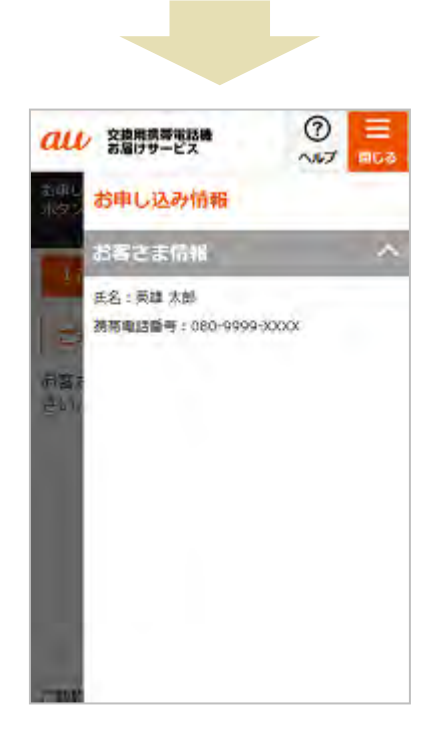

「はい」「いいえ(※)」のどちらかを選んで「次へ」を押します。

※ 表示されている携帯電話機種がお客さまのご利用されている携帯電話機 と異なる場合は、Web申し込みができません。「いいえ」を選択して「次へ」 を押すと、お電話での受付窓口をご案内します。

Step 2 に進みます。

# **Step2 トラブルの詳細**

### トラブルの種類について、盗難・紛失かそれ以外かを選択します。

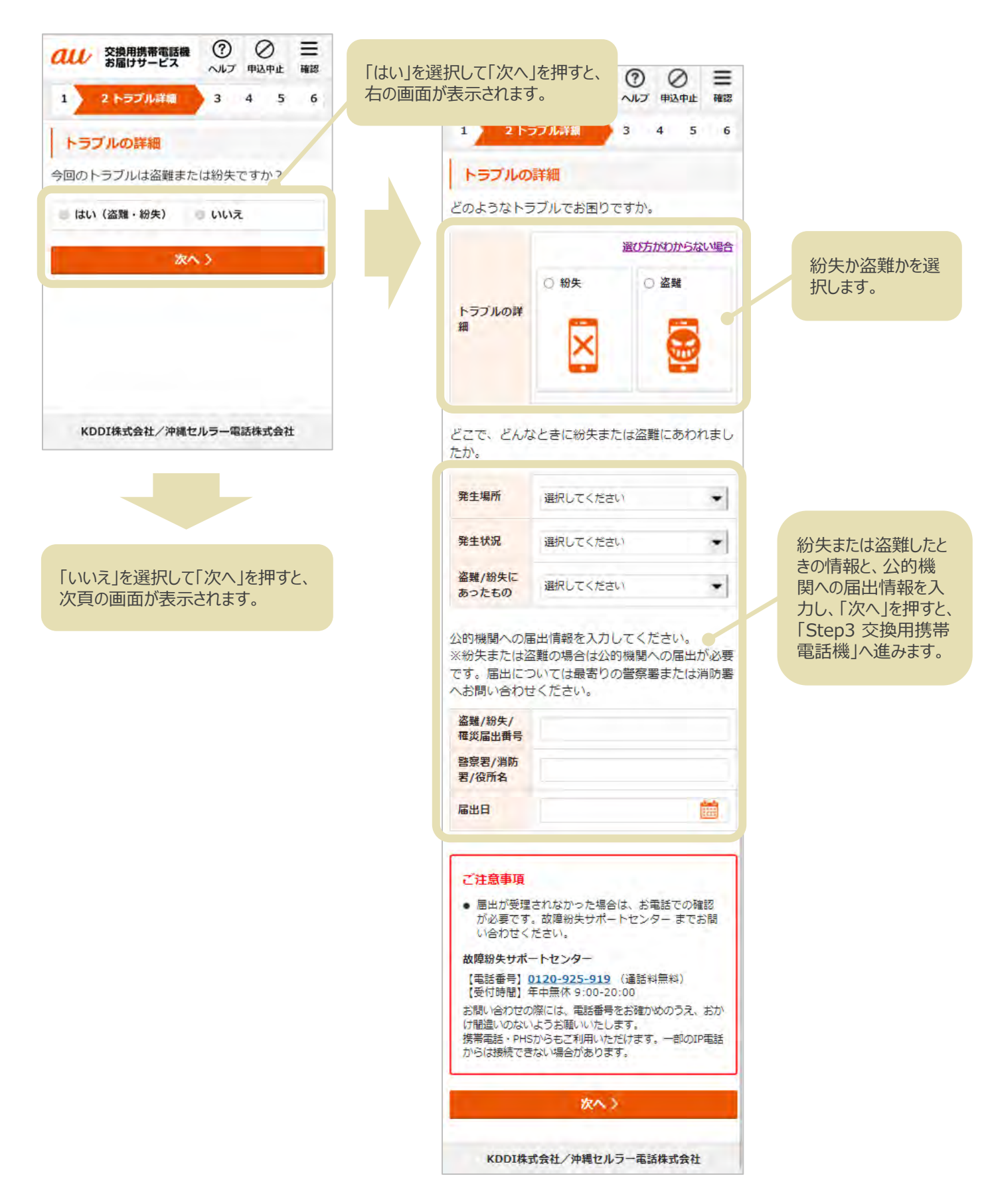

Step 3 に進みます。

「今回のトラブルは盗難または紛失ですか?」で「いいえ」を選択すると、以下の 画面が表示されます。

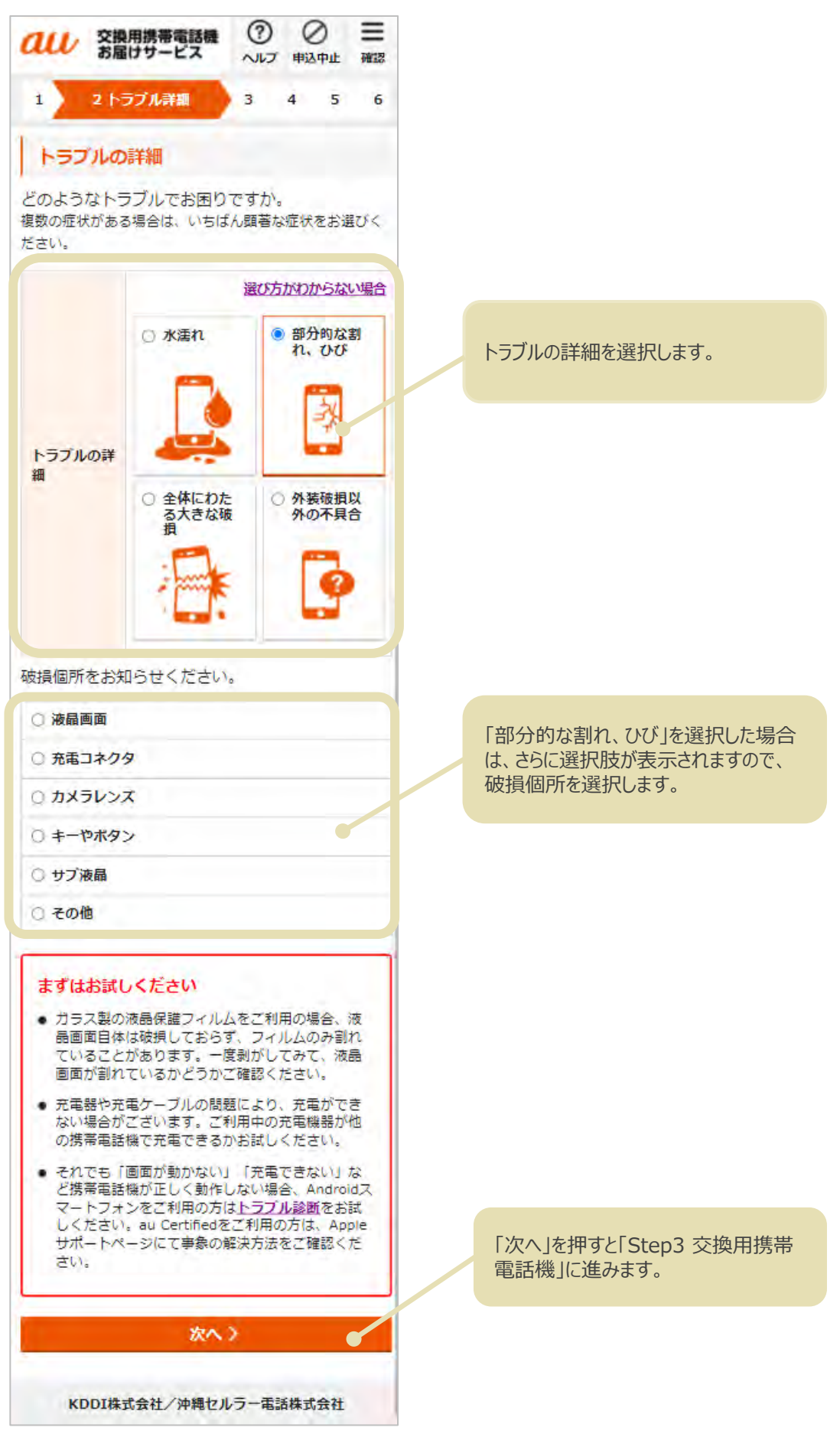

Step 3 に進みます。

### トラブルの詳細で「外装破損以外の不具合」を選択した場合は、チャットまたは お電話での故障診断が必要です。

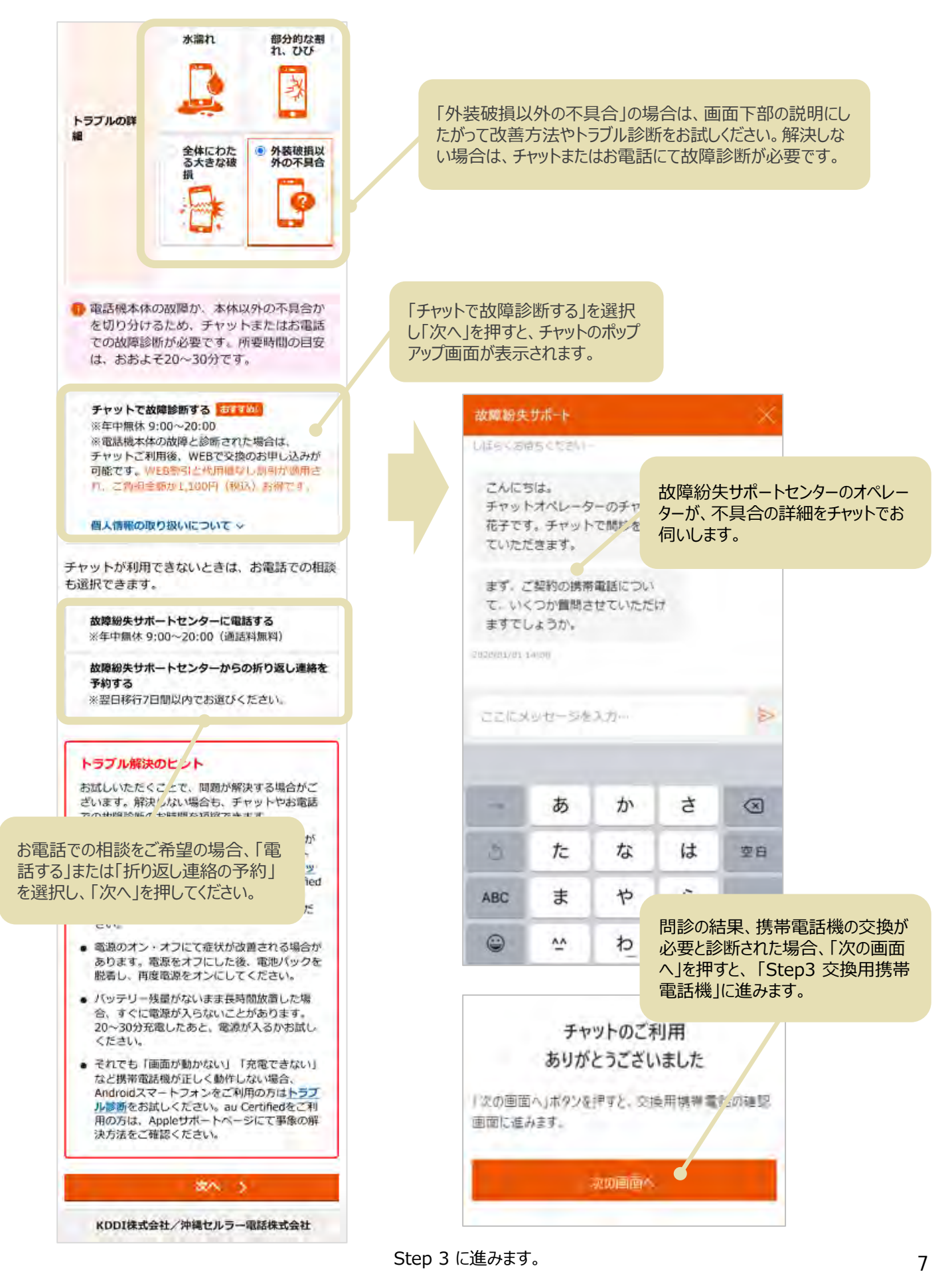

#### お客さまがご利用の携帯電話機種の在庫がなく、同機種/同色でのご提供が できない場合、以下の画面が表示されます。

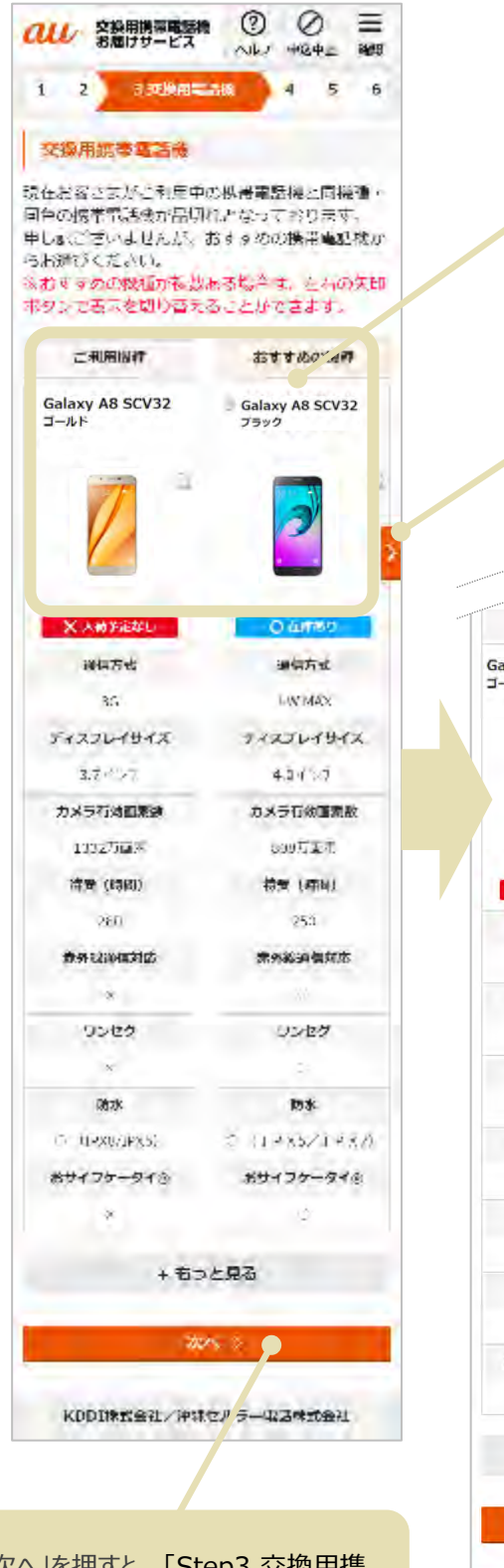

「次へ」を押すと、 「Step3 交換用携 帯電話機」に進みます。

「おすすめの機種」から交換用携帯電話 機を選択できます。

現在ご利用の携帯電話機の入荷予定が ある場合は、入荷待ちを選択することもで きます。

矢印が表示されている場合は、クリックで ほかの電話機を見ることができます。

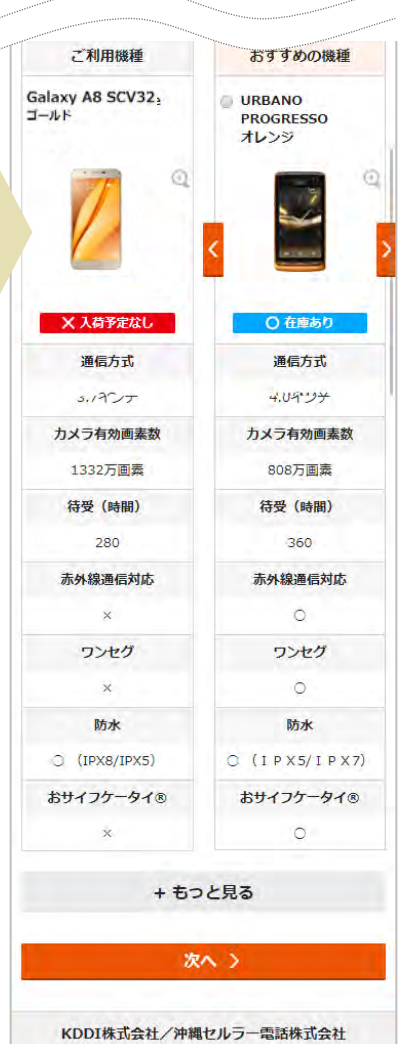

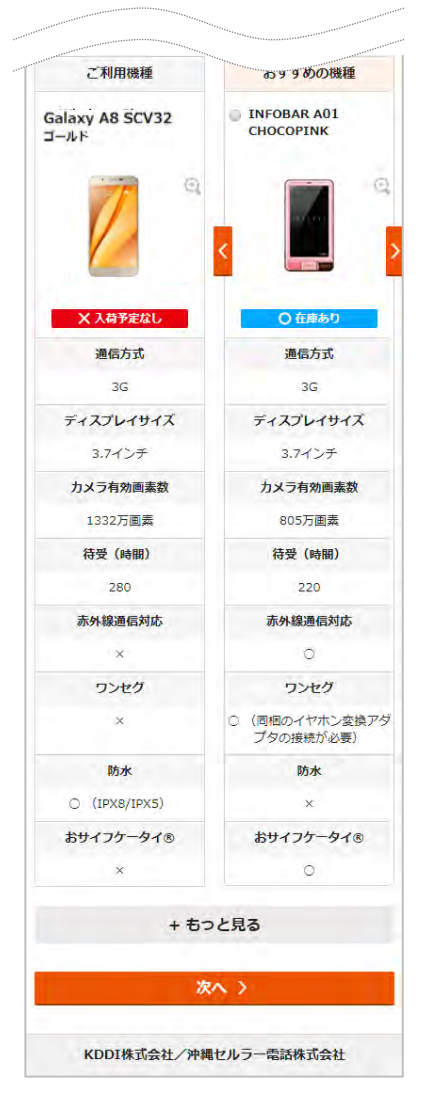

Step 3 に進みます。 8

お客さまにお届けする携帯電話機の確認画面が表示されます。

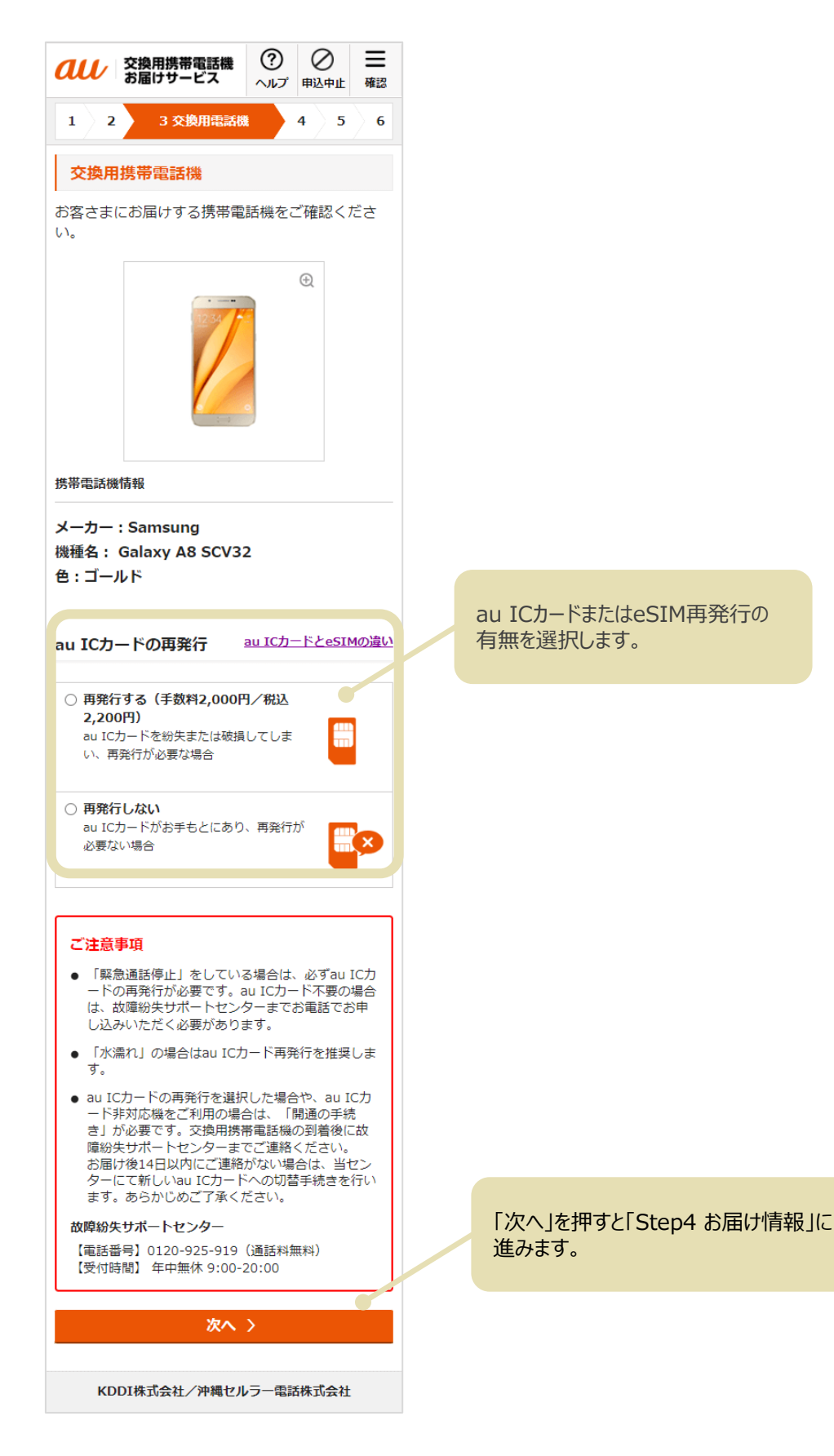

Step 4 に進みます。

# **Step4 お届け情報**

### 「ご契約住所」「ご請求先住所」「コンビニ/ロッカー受取」「その他の住所」から、 お届け先を選択できます。

※ 法人のお客さまの場合は「コンビニ/ロッカー受取」と「その他の住所」はお選びいただけません。

※ 入荷待ちを選択された場合も「コンビニ/ロッカー受取」はお選びいただけません。

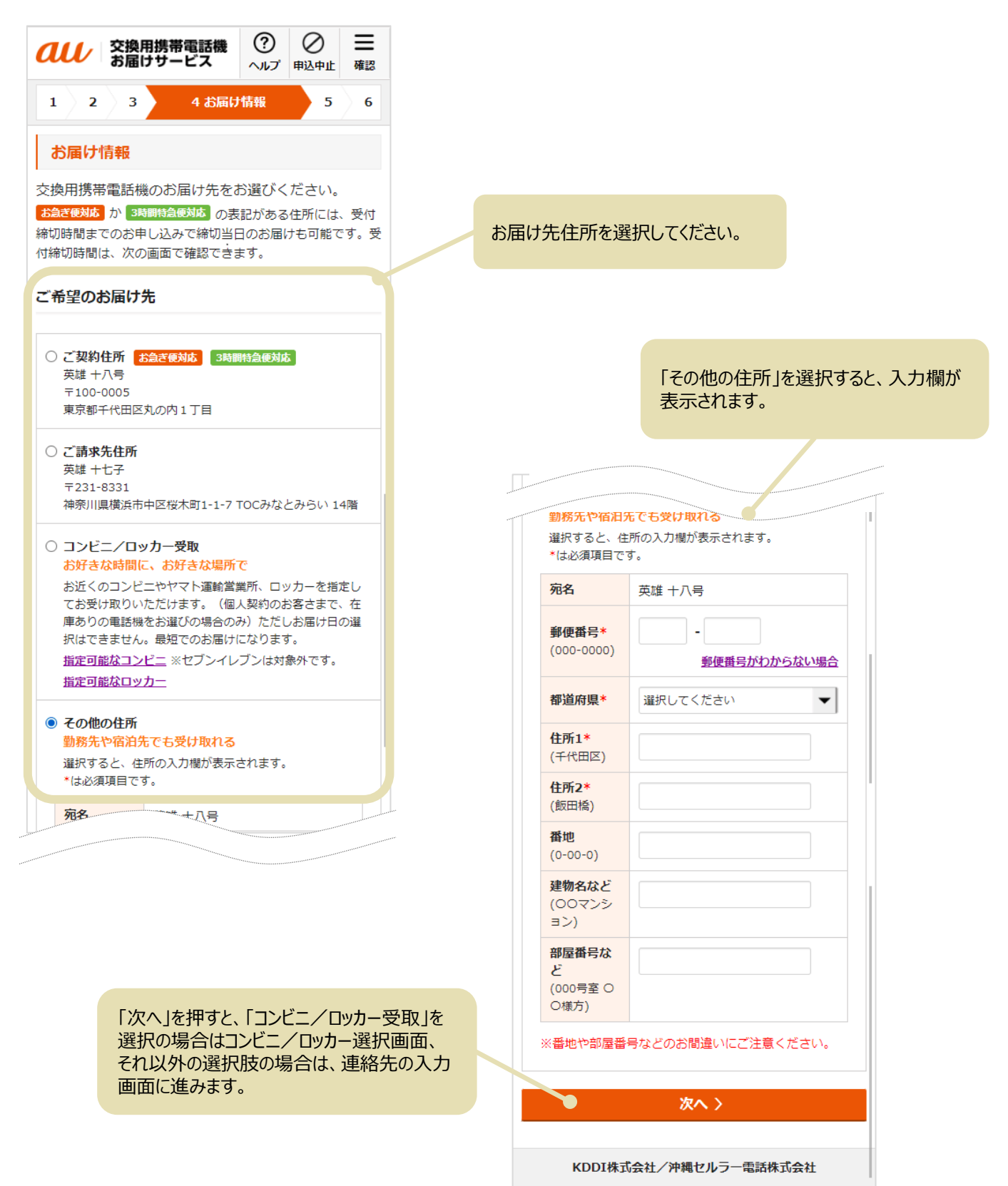

10

「コンビニ/ロッカー受取」を選択した場合は、ご契約住所の郵便番号に基づいた店 舗/ロッカーが表示されます。交換用電話機を受け取りたい場所をお選びください。

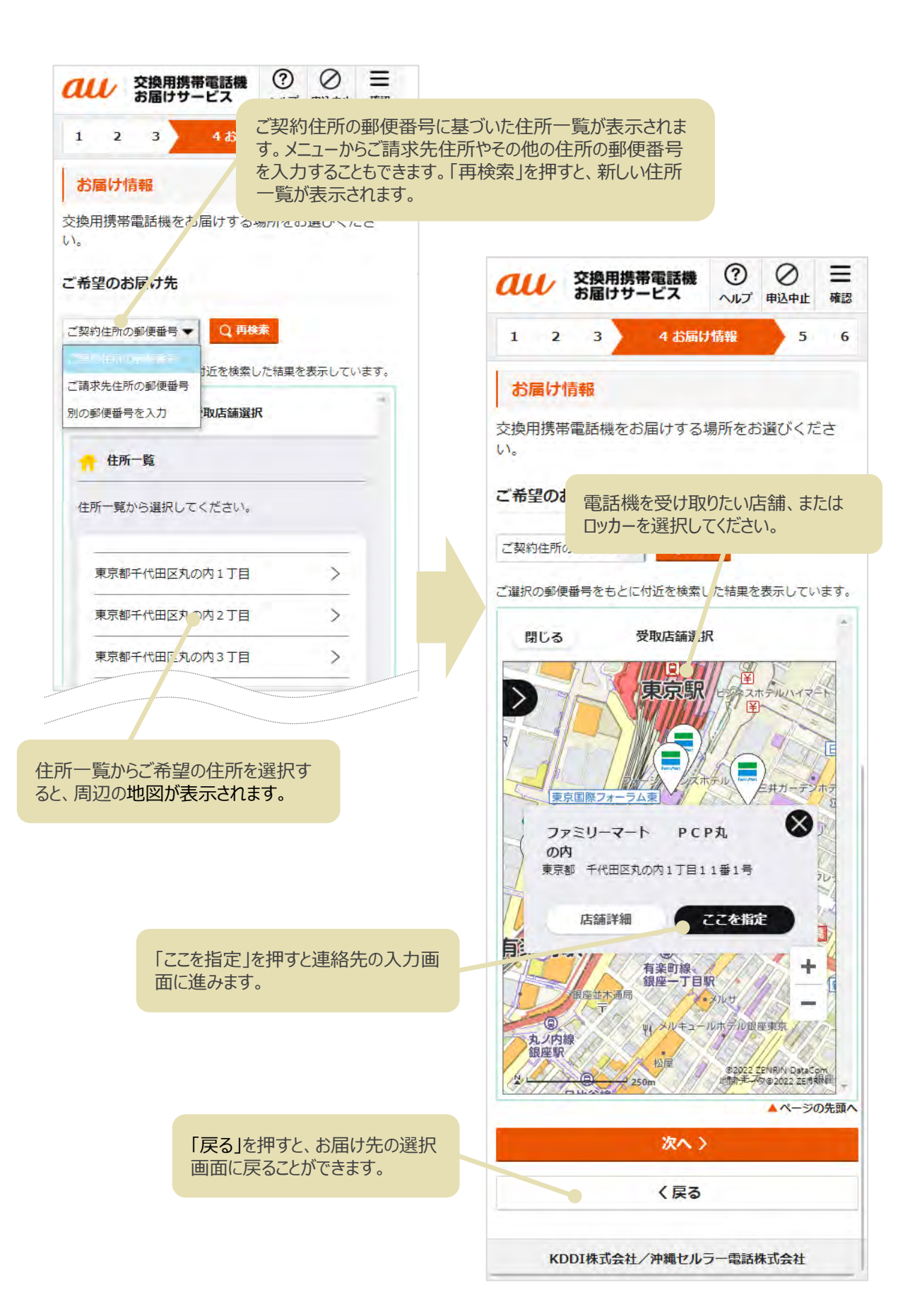

### ご連絡先の入力画面が表示されます。

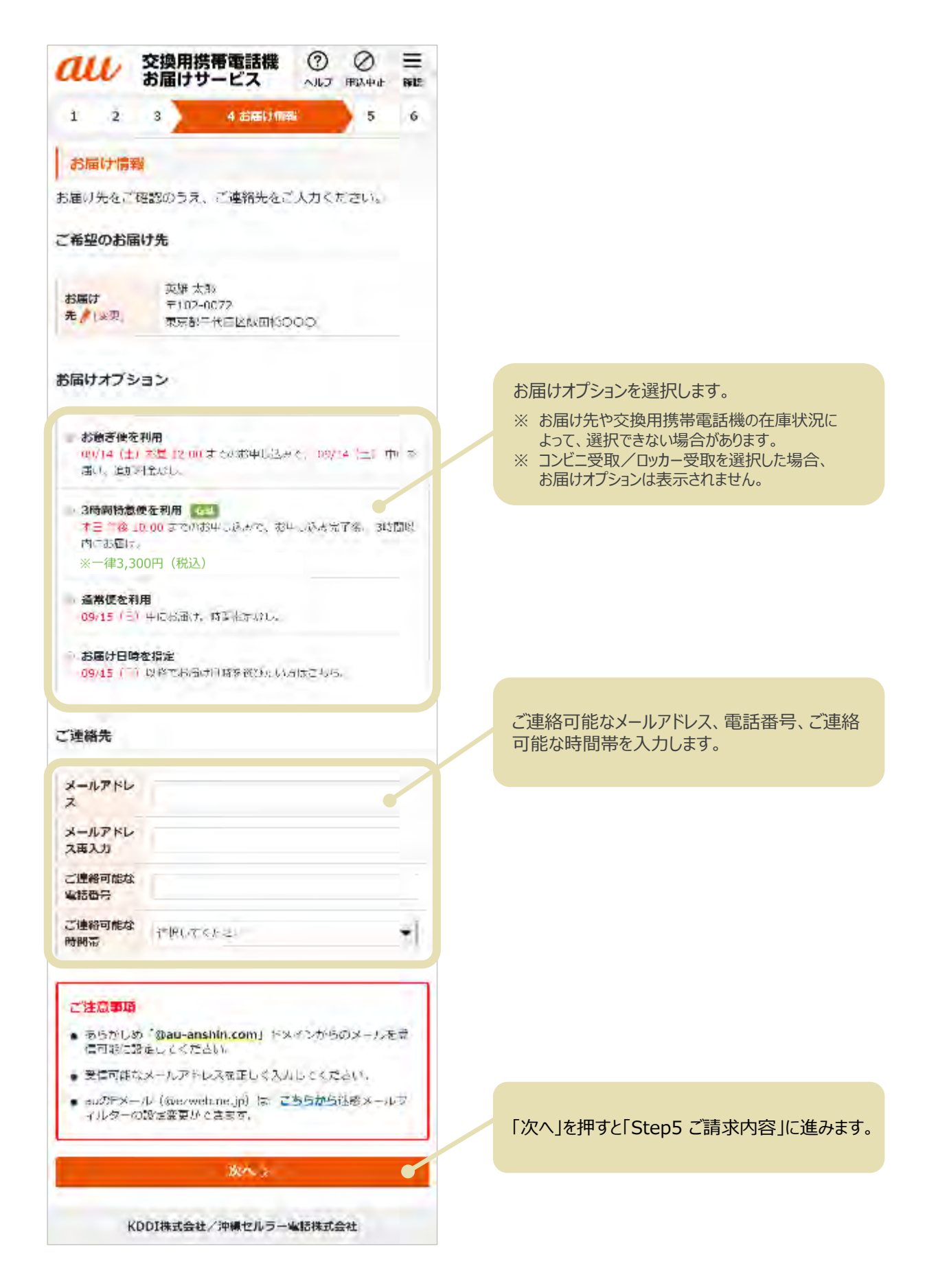

Step 5 に進みます。

COPYRIGHT © KDDI CORPORATION, ALL RIGHTS RESERVED.

# **Step5 ご請求内容**

ご請求内容が表示されます。

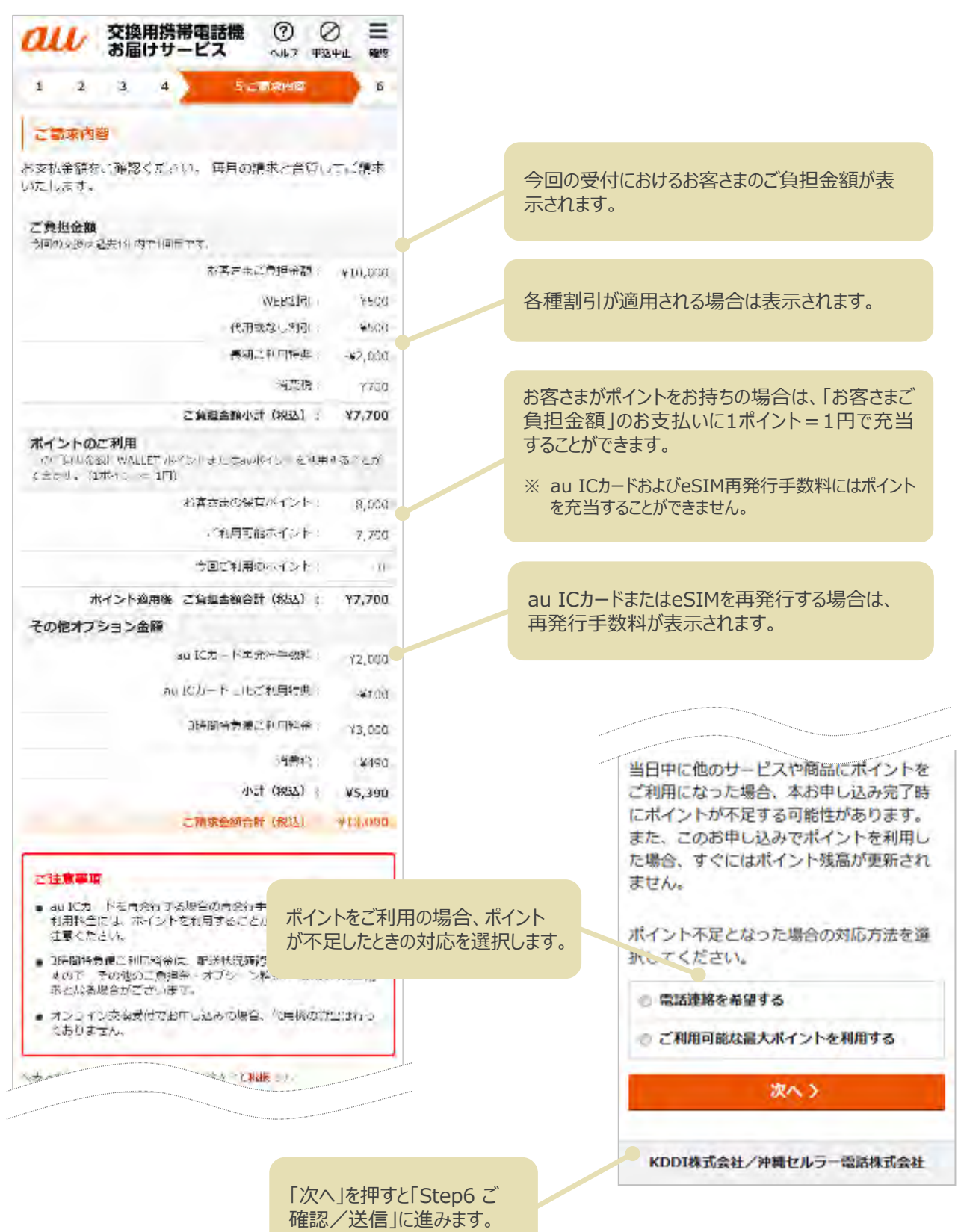

Step 6 に進みます。

COPYRIGHT © KDDI CORPORATION, ALL RIGHTS RESERVED.

# **Step6 ご確認/送信**

### お申し込み情報の最終確認画面が表示されます。

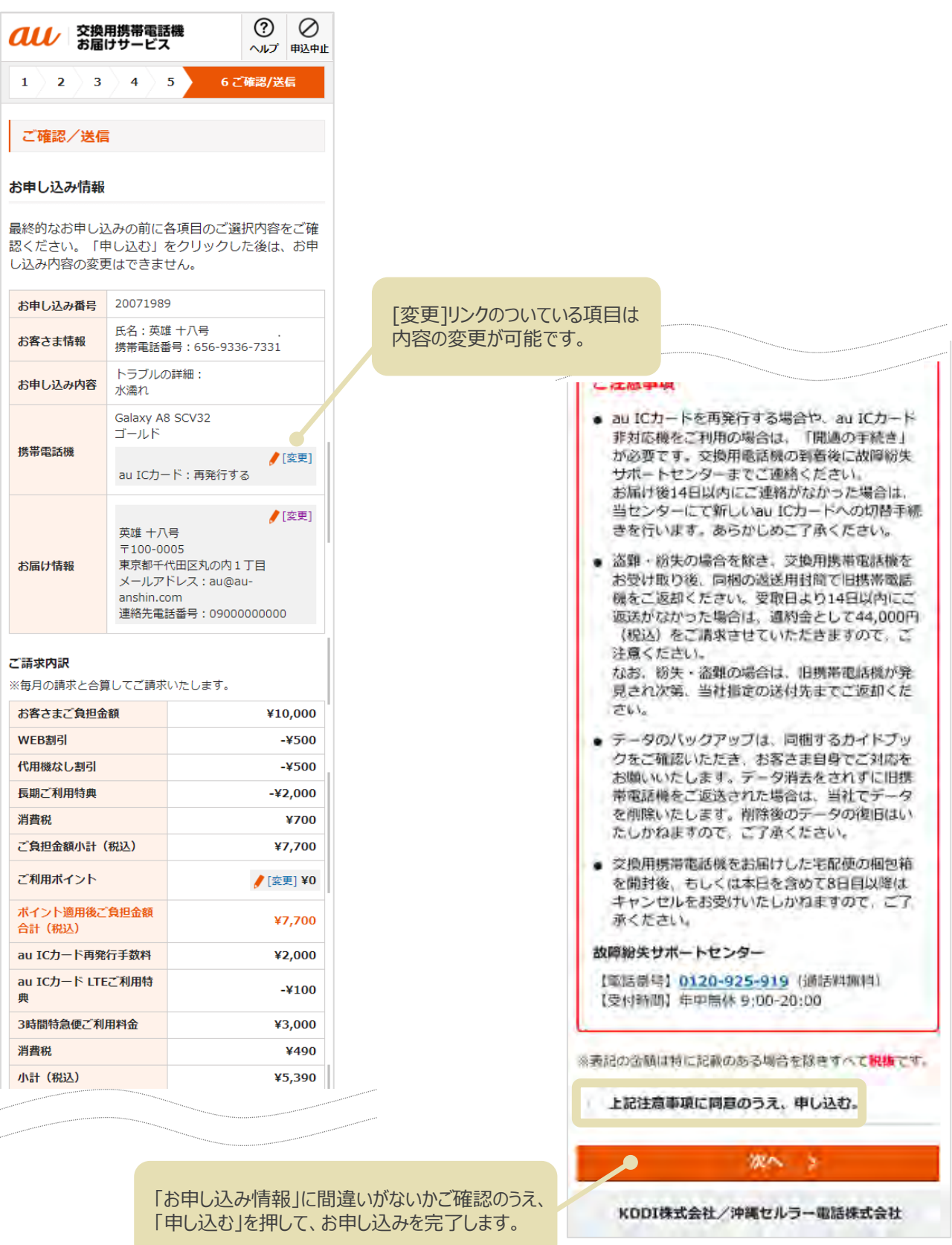

14

# **お申し込み 仮受付**

仮受付画面が表示されます。

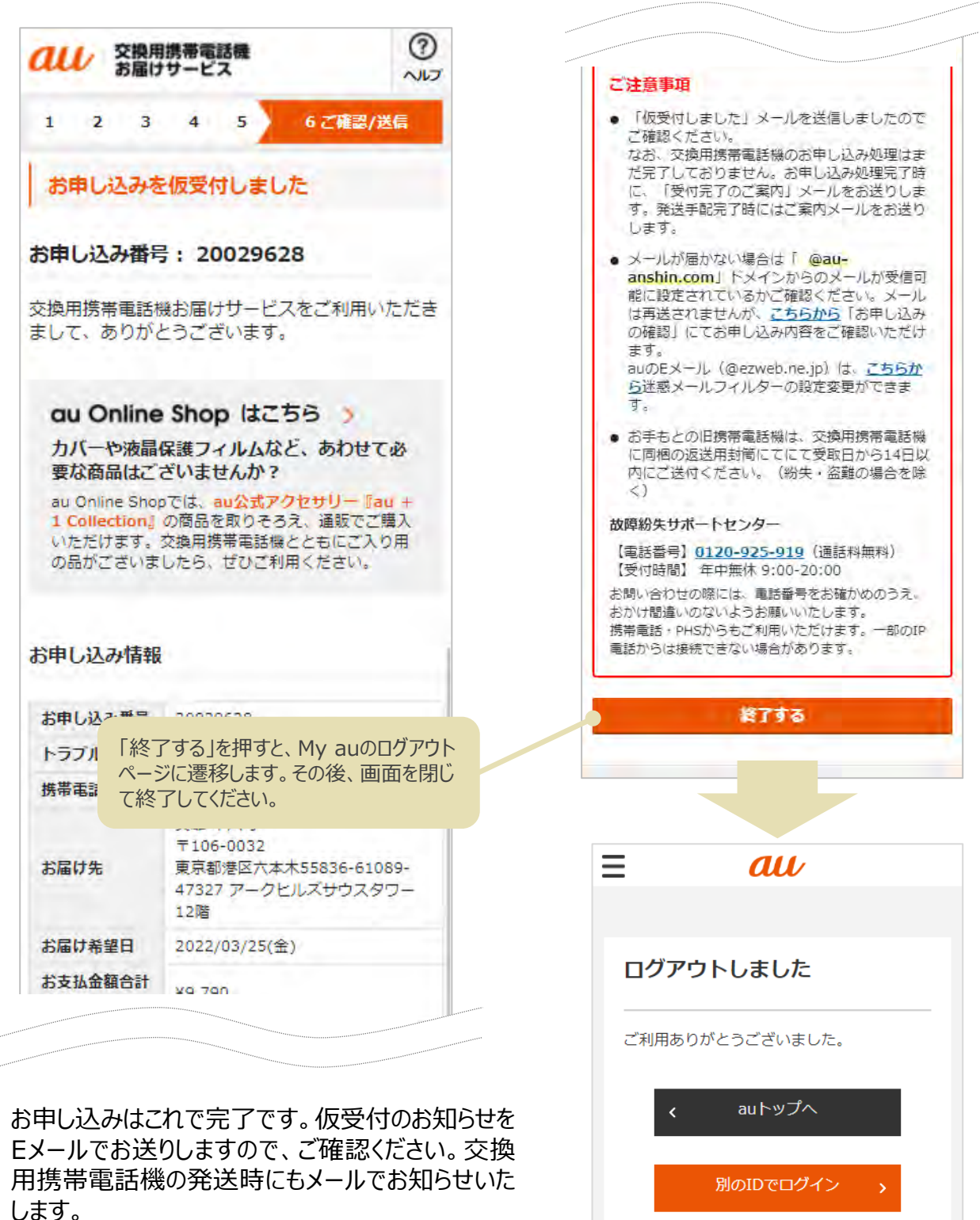

なお、お申し込み後になんらかの確認が必要になっ た場合は、故障紛失サポートセンターへのご連絡を お願いするEメールをお送りすることがあります。必ず お読みください。

サポートIDでログインする>